# **전라북도교육청 고교학점제**

# **학생 매뉴얼**

Version 1.0

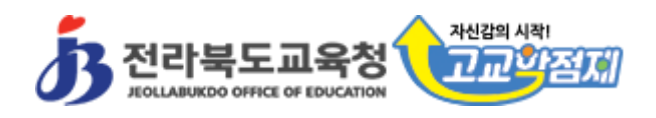

# 목차

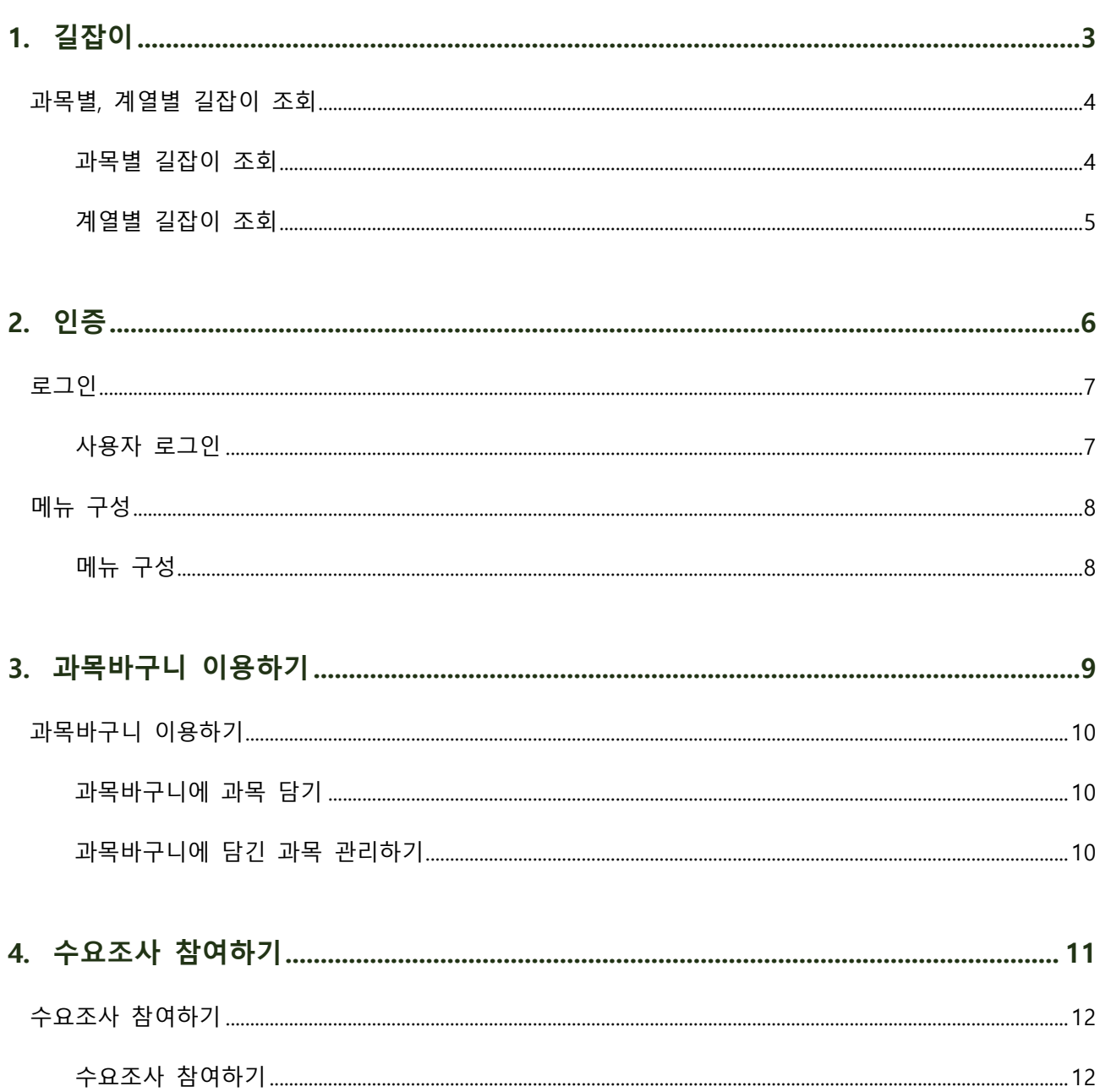

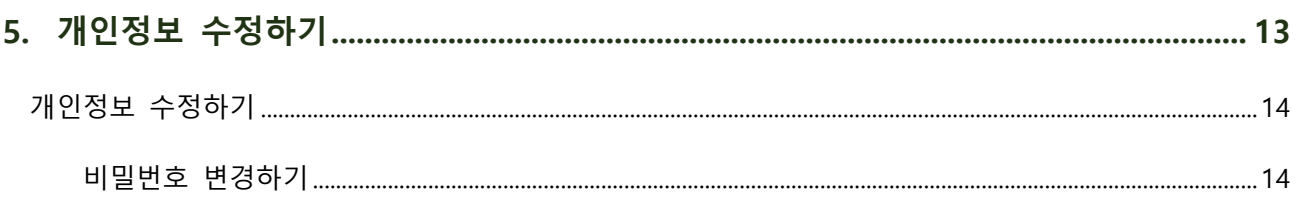

전라북도고교학점제 학생 매뉴얼

<span id="page-2-0"></span>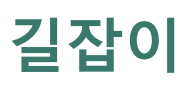

I

# <span id="page-3-0"></span>**과목별, 계열별 길잡이 조회**

2015개정교육과정 총론에 고시된 과목에 대해 과목별, 계열별로 길잡이를 조회할 수 있습니다.

#### <span id="page-3-1"></span>**과목별 길잡이 조회**

- 1. 상단 메뉴 > 길잡이 > 과목별 메뉴로 이동합니다.
- 2. 교과영역 및 교과(군) 별로 묶인 과목 목록이 화면에 표시됩니다.

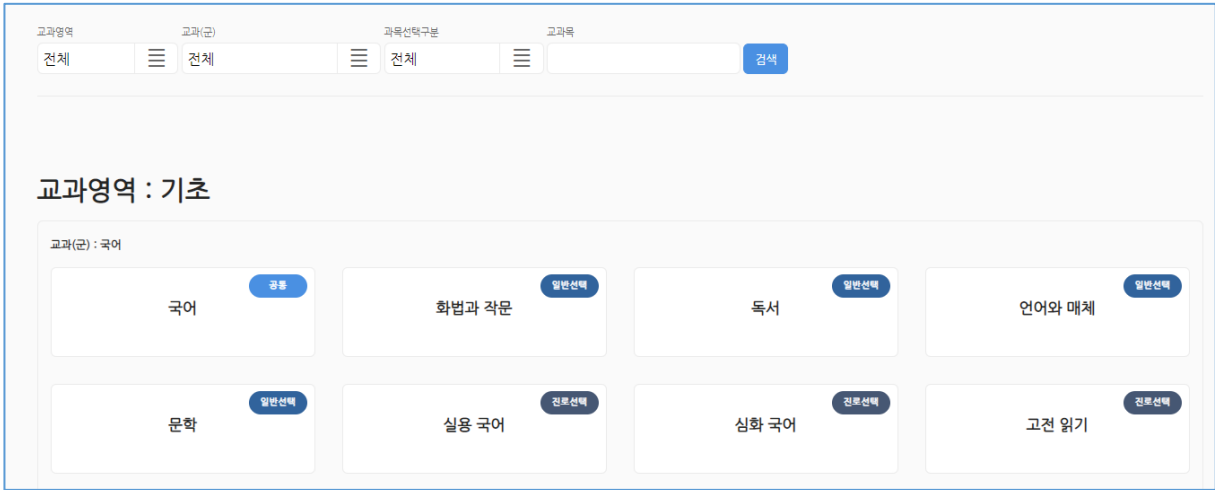

3. 각 과목명을 클릭하면 과목선택안내서를 조회할 수 있습니다.

### <span id="page-4-0"></span>**계열별 길잡이 조회**

계열별 길잡이는 각 계열 별 소개, 관련학과 및 학과 관련과목을 조회할 수 있습니다.

- 1. 상단 메뉴 > 길잡이 > 계열별 메뉴로 이동합니다.
- 2. 각 계열별로 관련된 과목 목록이 화면에 표시됩니다.

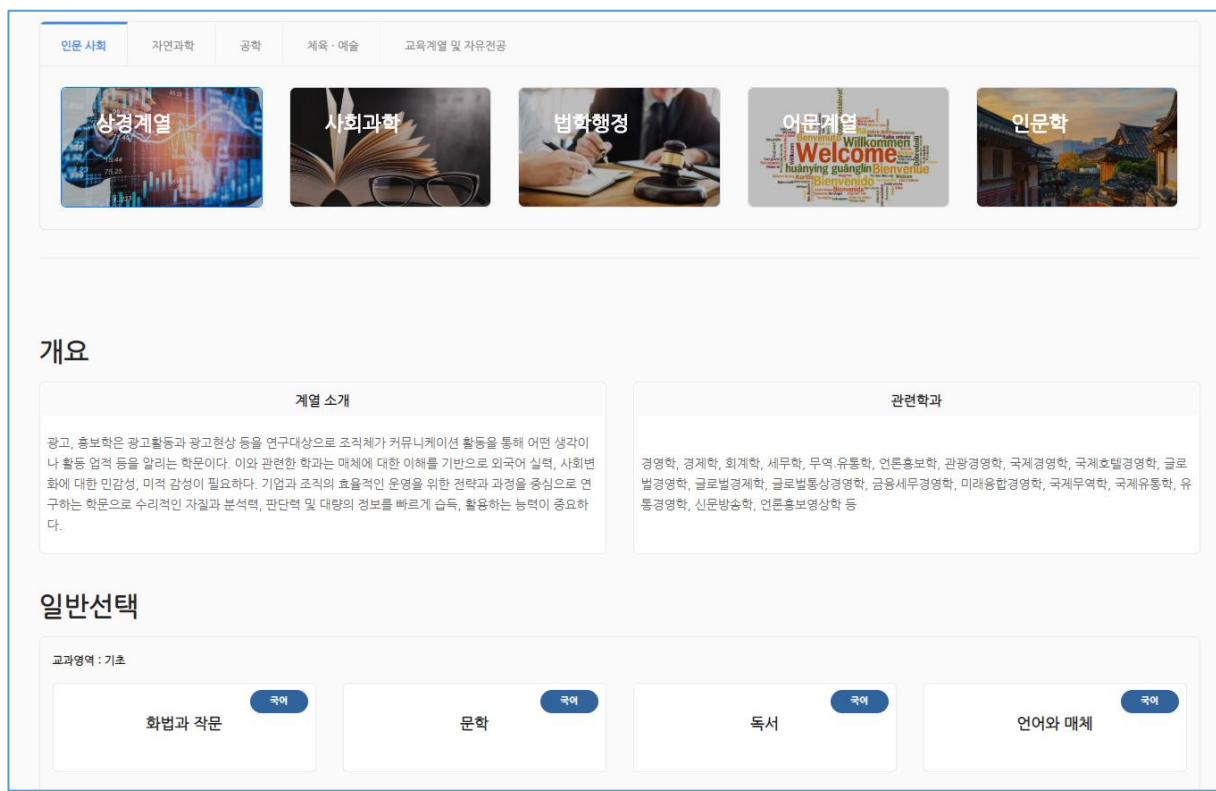

3. 각 과목명을 클릭하면 과목선택안내서를 조회할 수 있습니다.

전라북도고교학점제 학생 매뉴얼

<span id="page-5-0"></span>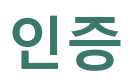

I

### <span id="page-6-0"></span>**로그인**

#### <span id="page-6-1"></span>**사용자 로그인**

- 1. <sup>웹</sup> 브라우저**(크롬)**<sup>를</sup> 이용해 시스템에 접속합니다.
- 2. 우측 상단의 로그인 버튼을 클릭합니다.
- 3. 학생 탭을 클릭한 뒤 소속 학교를 선택(키보드로 학교명 입력가능)하고 학년, 반, 번호 및 이름을 입력합니다.
- 4. 비밀번호를 입력한 뒤 로그인 버튼을 클릭합니다.

초기 비밀번호는 학년,반,번호로 이루어진 5자리 비밀번호입니다. (예: 1학년 2반 6번 : 10206)

**\* 최초 로그인 후 비빌번호 변경**

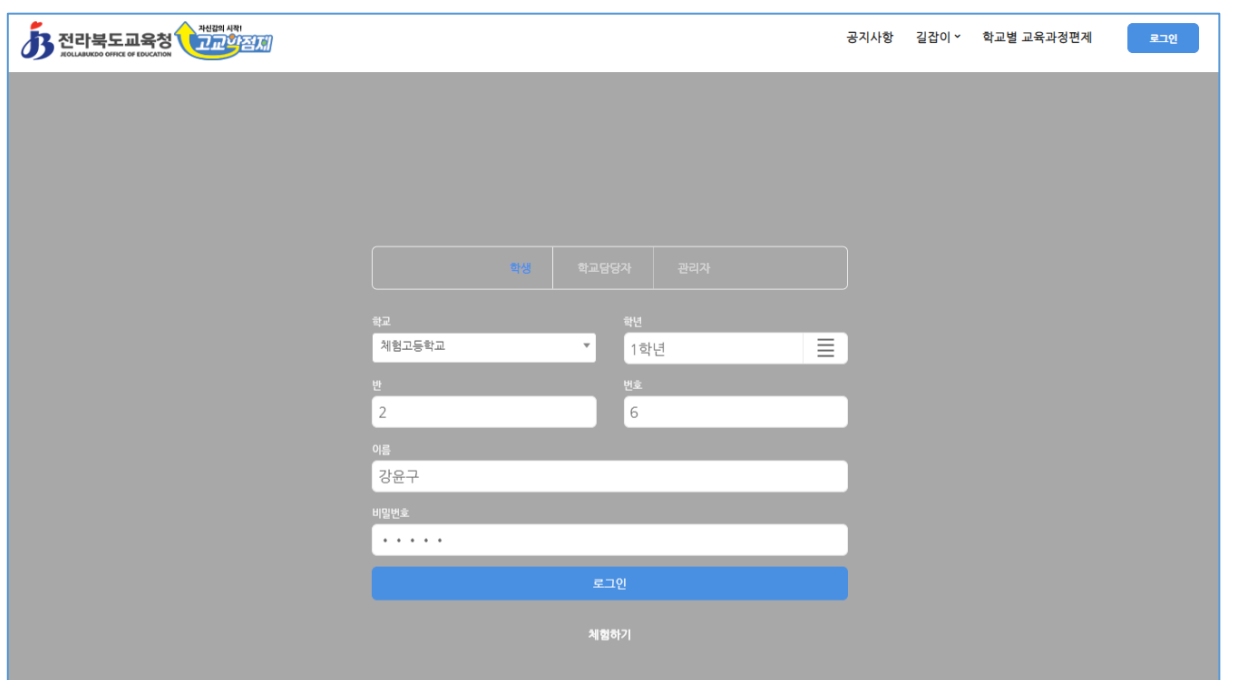

### <span id="page-7-0"></span>**메뉴 구성**

### <span id="page-7-1"></span>**메뉴 구성**

1. 로그인을 하면 우측 상단에 해당 학생용 메뉴가 표시됩니다.

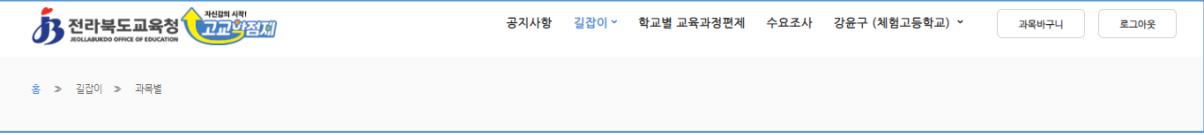

2. 학생으로 로그인하면 수요조사, 과목바구니 및 개인정보 수정 메뉴를 이용할 수 있습니다.

<span id="page-8-0"></span>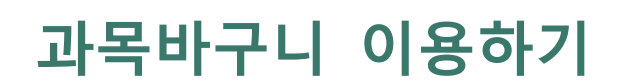

### <span id="page-9-0"></span>**과목바구니 이용하기**

과목바구니는 관심있는 과목을 즐겨찾기처럼 보관하는 기능입니다.

#### <span id="page-9-1"></span>**과목바구니에 과목 담기**

- 1. 상단 메뉴의 길잡이 > 과목별 또는 계열별 메뉴로 이동합니다.
- 2. 원하는 과목 목록을 조회한 뒤 과목바구니에 담기를 희망하는 과목의 좌측 상단의 체크박스에 체크합니다.

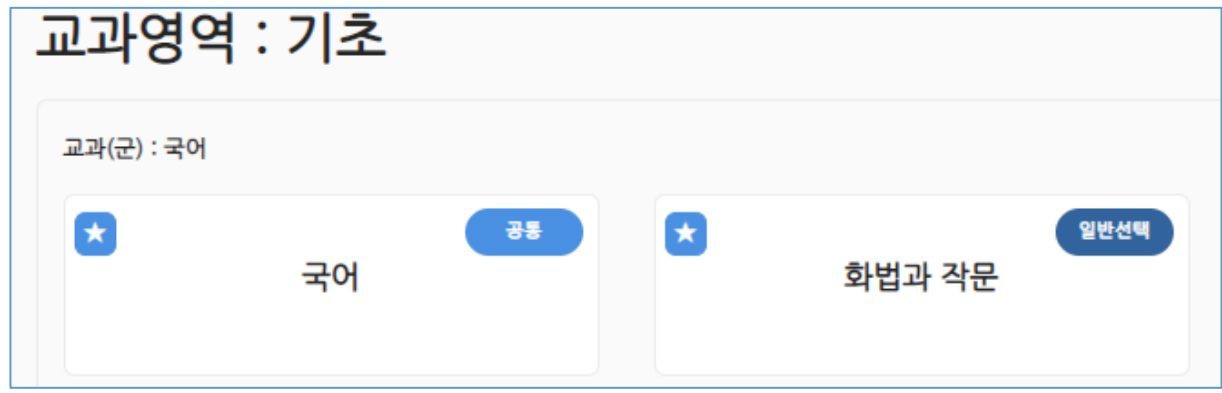

3. 별 표시가 나타나면 과목바구니에 담깁니다.

<span id="page-9-2"></span>**과목바구니에 담긴 과목 관리하기**

- 1. 상단 메뉴의 과목바구니 버튼을 클릭합니다.
- 2. 과목바구니에 담긴 과목 목록이 조회됩니다.

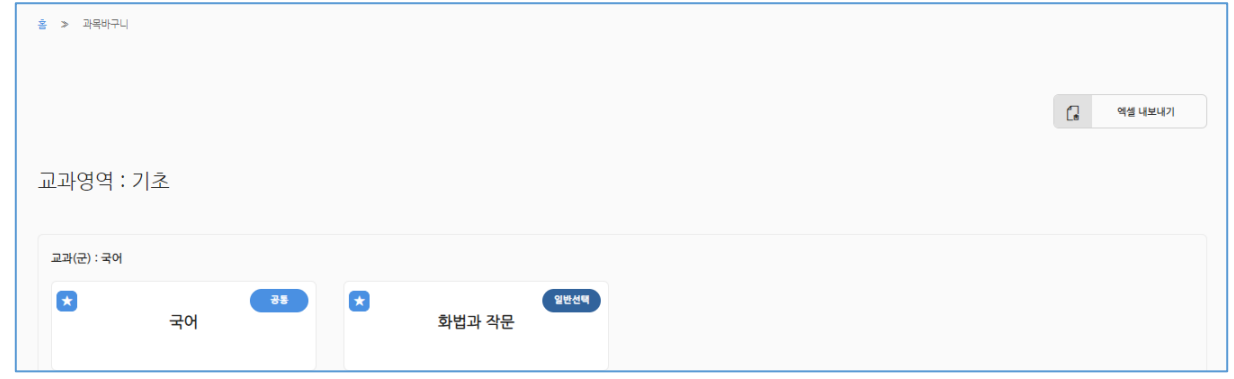

- 3. 과목바구니에서 과목을 제거하려면 각 과목의 별 표시를 클릭하여 제거 할 수 있습니다.
- 4. 우측 상단의 엑셀 내보내기 버튼을 클릭하여 과목바구니에 담긴 과목 목록을 엑셀로 다운로드 할 수 있습니 다.

<span id="page-10-0"></span>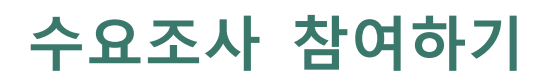

# <span id="page-11-0"></span>**수요조사 참여하기**

소속 학교 또는 교육청 수요조사에 참여 할 수 있습니다.

#### <span id="page-11-1"></span>**수요조사 참여하기**

 $\Gamma$ 

- 1. 상단 메뉴 > 수요조사 메뉴로 이동합니다.
- 2. 참여할 수요조사 항목이 있는 경우 화면에 목록으로 표시됩니다.(학교에서 참여해야 할 수요조사 제목 공지)

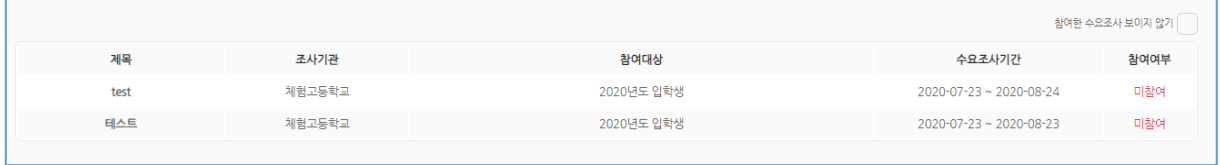

3. 참여할 수요조사 제목을 클릭하여 수요조사 화면으로 이동합니다.

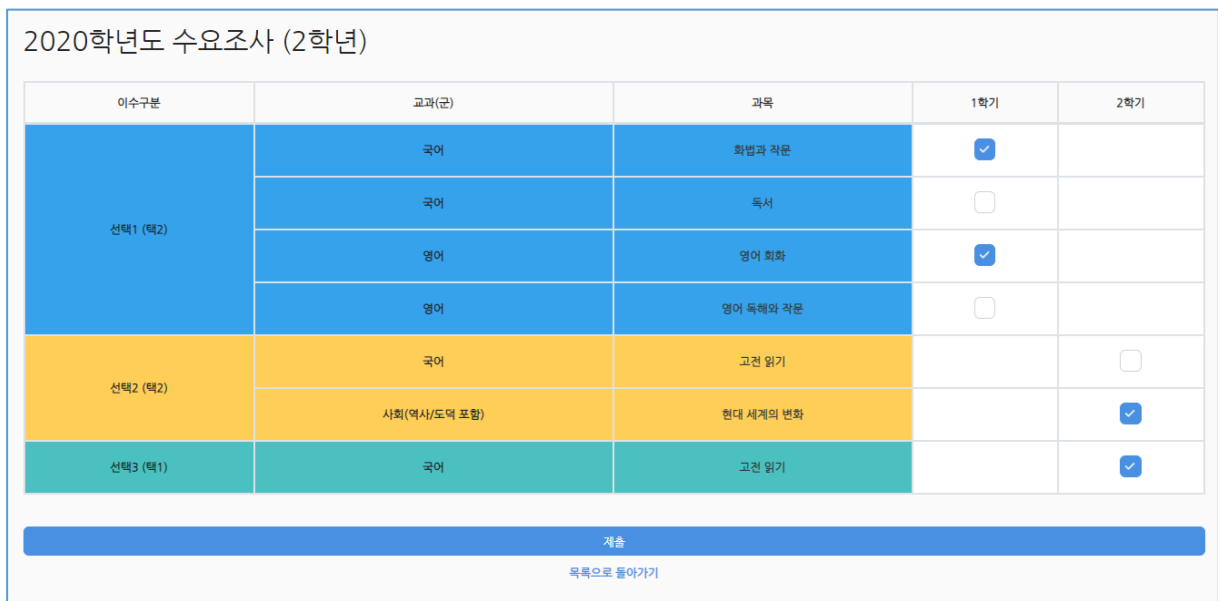

- 4. 수요조사 과목을 확인한 뒤 수요조사 참여할 과목에 체크합니다. (과목명을 클릭하면 과목안내서를 조회할 수 있습니다.)
- 5. 수요조사를 완료한 뒤 제출버튼을 클릭하여 수요조사 제출을 완료합니다.

수요조사 기간 내에는 이미 참여하였어도 수정이 가능합니다.

<span id="page-12-0"></span>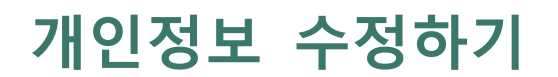

# <span id="page-13-0"></span>**개인정보 수정하기**

#### <span id="page-13-1"></span>**비밀번호 변경하기**

- 1. 오른쪽 상단의 '학생이름(학교명)'클릭 > 개인정보수정으로 이동합니다.
- 2. 나타나는 화면에 항목을 입력한 후 저장버튼을 클릭합니다.

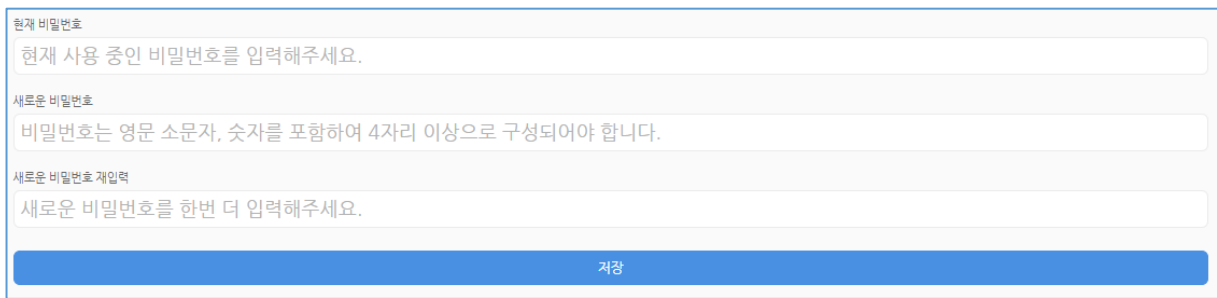